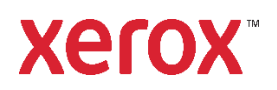

# Guía de instalación y configuración Instalación de Xerox® FreeFlow® Print Manager-Ruta de impresión avanzada en Windows 10 y 11, o Windows Server 2016, 2019 y 2022 **702P09118**

### Introducción

Xerox® FreeFlow® Print Manager-Ruta de impresión avanzada es una aplicación de software que permite a los usuarios introducir información de la ficha de trabajo en un archivo PDL existente, incluidos archivos RDO, ASCII, PS, TIFF, PCL y PDF. Permite a las redes compatibles con Xerox aprovechar las opciones de impresión que ofrecen los sistemas de impresión compatibles de Xerox.

Son compatibles los siguientes sistemas operativos:

- Windows 10, 32 y 64 bits
- Windows 11
- Windows Server 2016
- Windows Server 2019
- Windows Server 2022

Para obtener información más detallada sobre los requisitos del sistema, consulte *Notas de la versión de FreeFlow Print Manager-Ruta de impresión avanzada*. Este documento se puede descargar de la sección Asistencia y controladores en www.xerox.com.

### Información de instalación

Antes de instalar el software FreeFlow, compruebe que se ha instalado el siguiente software.

• Adobe Acrobat DC

Nota: Corre a cargo del cliente la obtención e instalación de la versión de Adobe Acrobat con licencia.

Para la instalación de FreeFlow se requiere lo siguiente:

- − La instalación completa del software del administrador de impresión APP FreeFlow 9.0. Por ejemplo, PrintManagerApp-9.0.X.X-MN.exe, donde MN indica que todos los idiomas están incluidos en un archivo.
- La clave de activación del software FreeFlow o licencia y el número de serie del producto. El archivo de licencia está en es válido. formato .dat.

Para obtener información más detallada sobre los requisitos del sistema, consulte *Notas de la versión de FreeFlow Print Manager-Ruta de impresión avanzada*.

# Instalación de FreeFlow Print Manager-Ruta de impresión avanzada

- 1. Conéctese como administrador.
- 2. Active .NET Framework 3.5.
	- a. Abra el menú Inicio, escriba **Panel de control** y, a continuación, pulse **Intro**.
	- b. Seleccione **Programas > Activar o desactivar las características de Windows**.
	- c. Seleccione **.NET Framework 3.5 (incluye .NET 2.0 y 3.0)** y, a continuación, seleccione **Aceptar**.
	- d. Si se le indica, seleccione **Descargar archivos** de la actualización de Windows.

Nota: Debe estar conectado a Internet.

- e. Seleccione **Cerrar**.
- 3. Para descargar el software, visite la sección Asistencia y controladores en [www.xerox.com](http://www.xerox.com/) [Servicio al cliente/Asistencia y controladores/Software y plataformas/FreeFlow].
- 4. Haga doble clic en **PrintManagerApp-9.0.X.X-MN .exe**, donde MN indica que todos los idiomas están incluidos en un mismo archivo. Si se le indica, para permitir que se ejecute el programa, seleccione **Sí**.
- 5. Siga las instrucciones en pantalla.
- 6. Si dispone de un archivo de licencia, vaya al paso 6. Si no tiene un archivo de licencia, obtenga el archivo de licencia en el Portal de activaciones de software de Xerox. Para obtener un archivo de licencia, siga estos pasos:
	- a. Seleccione **Portal de activaciones de software de Xerox**.
	- b. Introduzca la clave de activación.

Nota: La clave de activación y el número de serie del producto se incluyen en el kit de la carta de la licencia que se envía una vez rellenado el pedido.

- 7. Introduzca el ID del host y seleccione **Siguiente**. Para localizar el ID del host del sistema en el que se va a instalar el software, consulte la ventana de instalación de la licencia.
- 8. Consulte el resumen y, para continuar, seleccione **Guardar y descargar archivo de licencia**.
- 9. Haga clic en **Add the license from .dat file** (Agregar licencia del archivo .dat) y seleccione el archivo de licencia.
- 10. Para continuar con la instalación, siga las instrucciones que se muestran en pantalla.

Nota: Si se aparecen mensajes de advertencia de CPA/CPS, ignórelos.

- 11. Una vez finalizada la instalación, haga clic en **Finalizar**. El sistema se reinicia.
- 12. Para configurar la lista de impresoras, utilice la herramienta Registro de impresora.
- a. Abra el menú Inicio.
- b. En Xerox Free Flow, seleccione **Registro de impresora**.
- c. Asegúrese de que la casilla de verificación de Ruta de impresión avanzada del administrador de impresión de FreeFlow está seleccionada cuando se inicie el programa.
- d. Registre y agregue sus impresoras. Para más información sobre cómo usar la herramienta Registro de impresora, consulte la ayuda en línea.
- 13. Para probar la instalación, imprima un documento.

#### Configuración del firewall

Si el firewall está activado, es posible que se bloqueen algunos trabajos. Para imprimir archivos RDO, JPEG y TIFF con el firewall activado, siga estos pasos:

- 1. Abra el Panel de control.
- 2. Seleccione **Sistema y seguridad > Firewall de Windows**.
- 3. Seleccione **Permitir una aplicación o una característica a través de Firewall de Windows**.
- 4. Seleccione **Permitir otra aplicación**.
- 5. Vaya a la carpeta de FreeFlow y seleccione **FFPMPro.exe**.
- 6. Seleccione **Agregar > Aceptar**.

# Compatibilidad con Xerox® DocuShare

Si va a utilizar FreeFlow Print Manager-Ruta de impresión avanzada con DocuShare, asegúrese de que la versión prefijada de .NET Framework sea 2.0.

- 1. En el panel de control, seleccione **Sistema y seguridad > Herramientas administrativas > Administrador de Internet Information Services (IIS)**.
- 2. Si fuera necesario, en el panel izquierdo, seleccione el host local.
- 3. En el panel derecho, seleccione **Ver grupos de aplicaciones** o **Grupos de aplicaciones**.
- 4. Haga clic con el botón derecho del ratón en **DefaultAppPool** y, a continuación, seleccione **Establecer valores predeterminados de grupos de aplicaciones**.
- 5. En **General**, seleccione el menú de **Versión de Framework de .NET** o .NET CLS Version y, a continuación, seleccione **v2.0**.
- 6. Seleccione **Aceptar**.

# Copia de seguridad y restauración

#### Copia de seguridad

- 1. Abre el menú Inicio y seleccione **Copias de seguridad y restauración**.
- 2. En la ventana Copia de seguridad y restauración, seleccione la pestaña **Copia de seguridad**.
- 3. Vaya a la ubicación donde se ha guardado el archivo de seguridad y seleccione **Copia de seguridad**.

Se guarda un archivo zip de copia de seguridad en el ubicación designada por fecha.

#### Restaurar

- 1. Abre el menú Inicio y seleccione **Copias de seguridad y restauración**.
- 2. En la ventana Copia de seguridad y restauración, seleccione la pestaña **Restaurar**.
- 3. Vaya a la ubicación donde se ha guardado el archivo de seguridad y seleccione **Restaurar**.

Se restablece el contenido del archivo de copia de seguridad.

### Acceso a las aplicaciones de FreeFlow

Las aplicaciones de FreeFlow aparecen en el menú Inicio. Si fuera necesario, haga clic con el botón derecho en el menú Inicio y seleccione **Todas las aplicaciones**. Las aplicaciones aparecen bajo el encabezado FreeFlow.

© 2023 Xerox Corporation. Todos los derechos reservados. Xerox® y Xerox FreeFlow® Print Manager Advanced Print Path son marcas registradas de Xerox Corporation en los Estados Unidos y/o en otros países.